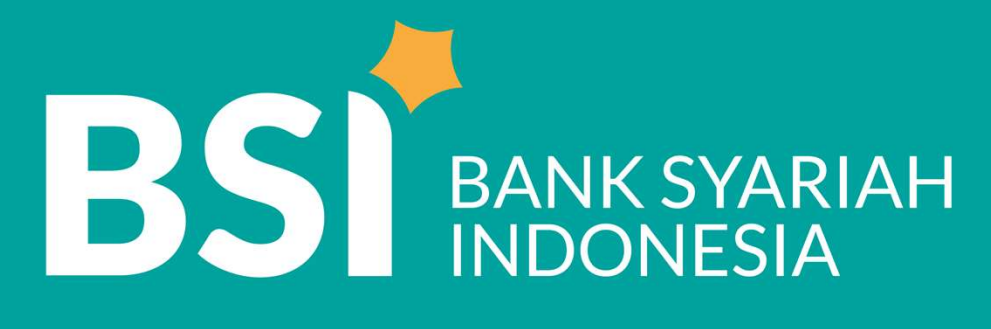

## Petunjuk teknis PEMBAYARAN TAGIHAN Petunjuk teknis<br>PEMBAYARAN TAGIHAN<br>INSTITUSI - BPI EDUPAY **INSTITUSI - BPI EDUPAY<br>BPI (BSI Pembayaran Institusi)**

## JARINGAN PEMBAYARAN TAGIHAN INSTITUSI (BPI) EDUPAY

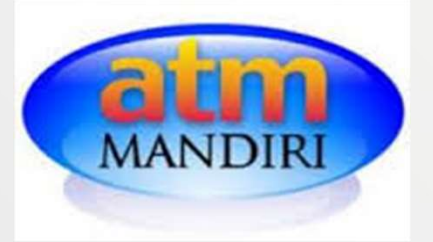

Bank Mandiri

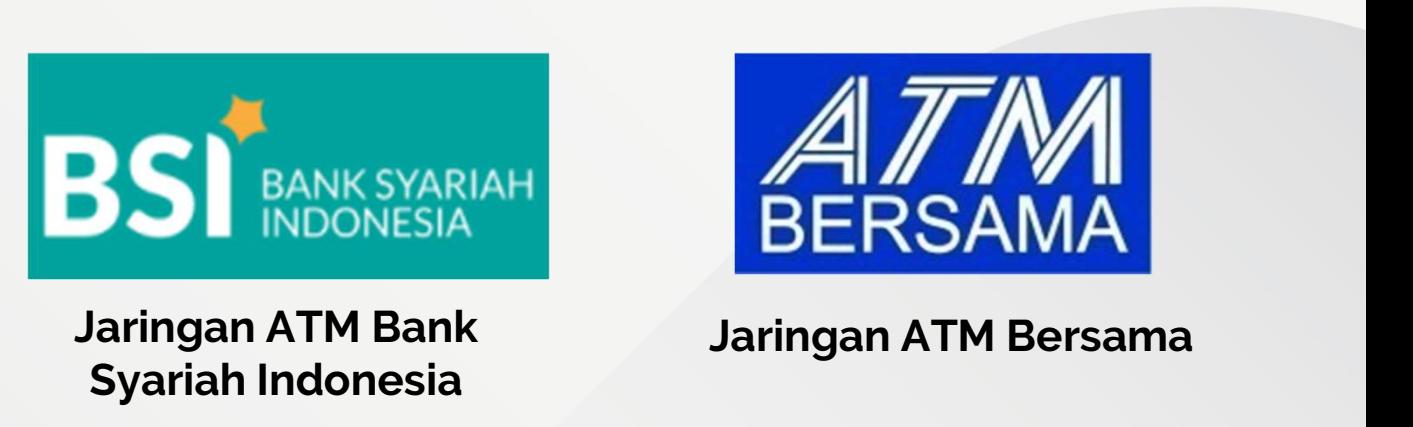

Jaringan ATM Syariah Indonesia

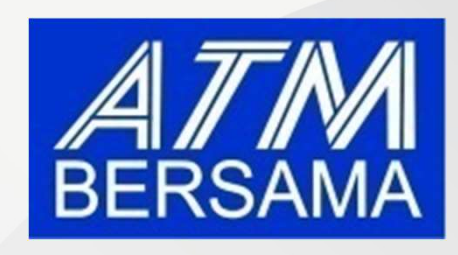

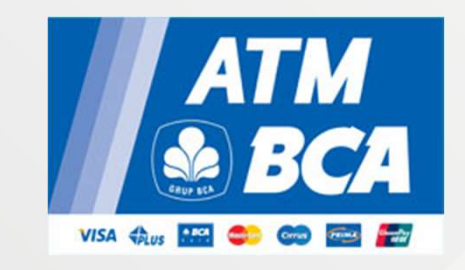

Jaringan ATM **BCA** 

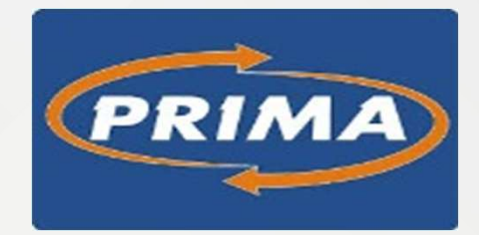

Jaringan ATM Prima

## BPI EDUPAY | ATM BSI

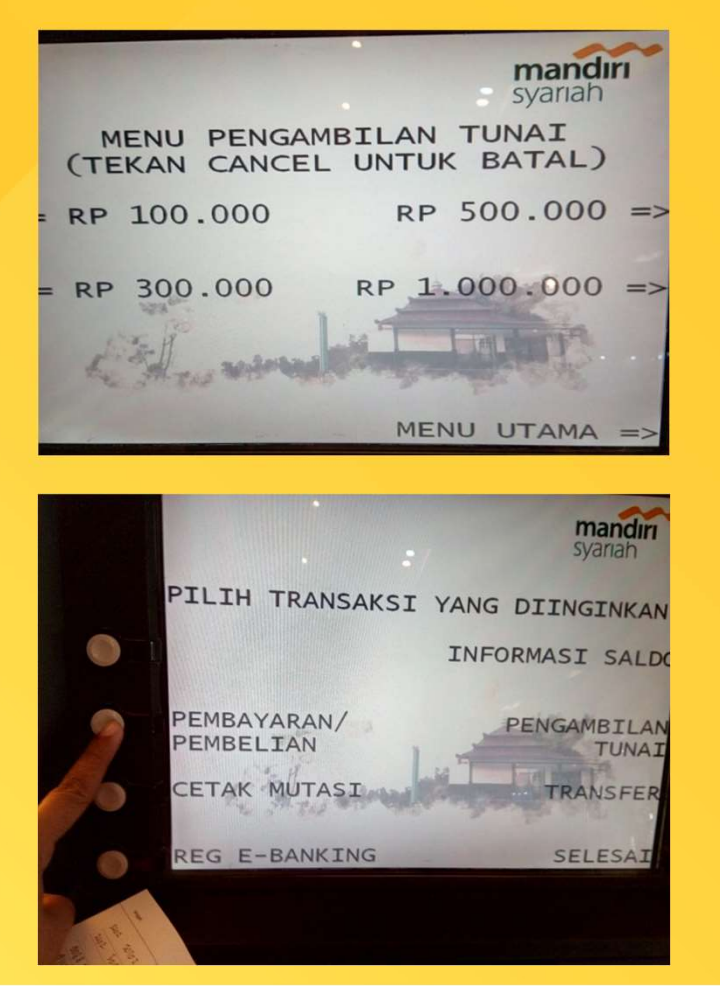

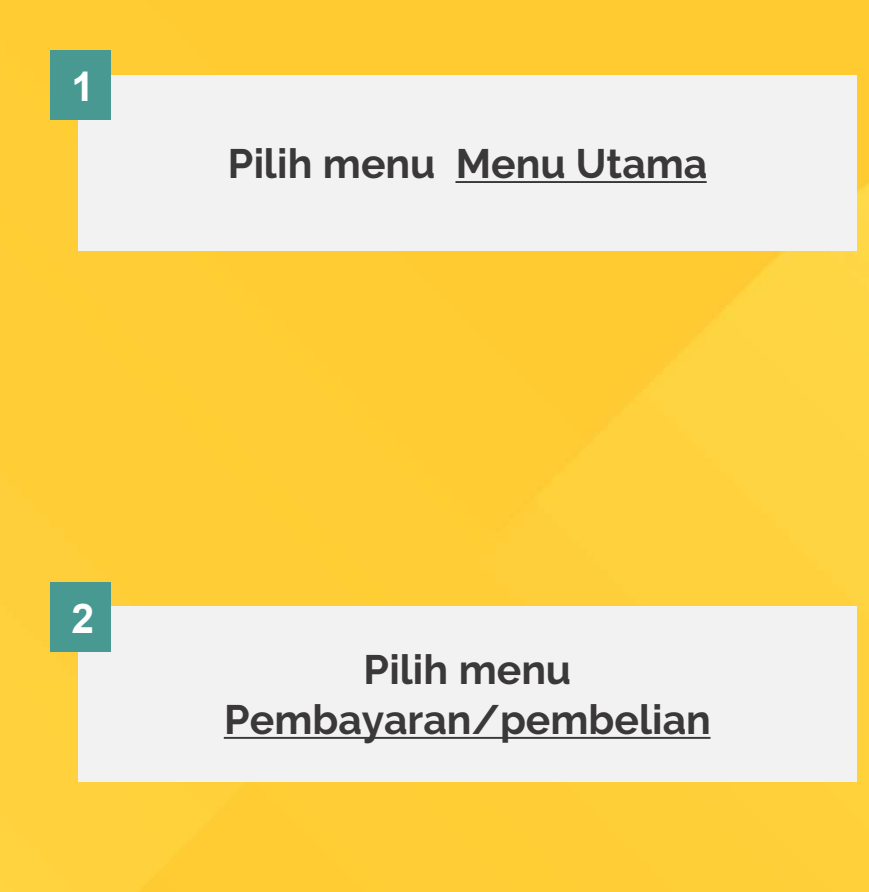

## BPI EDUPAY | ATM BSI

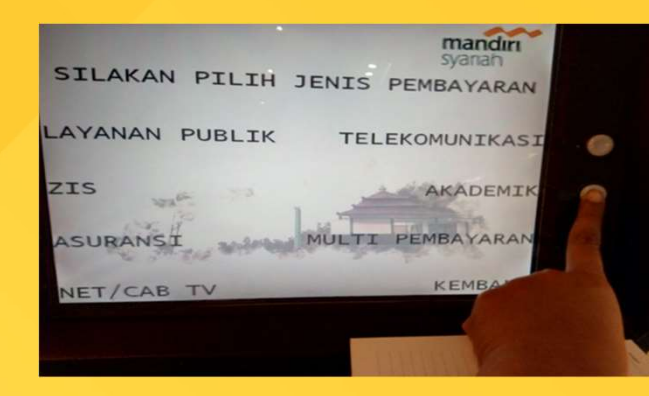

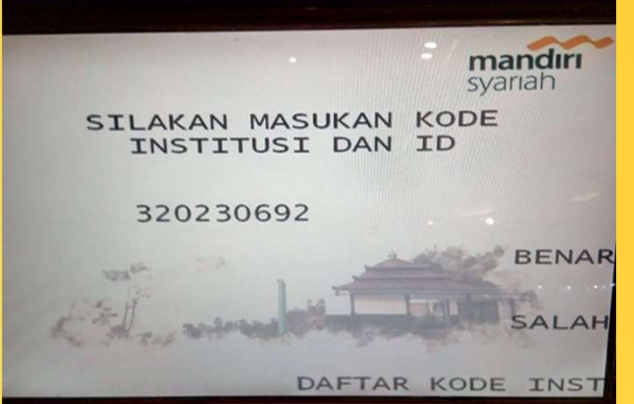

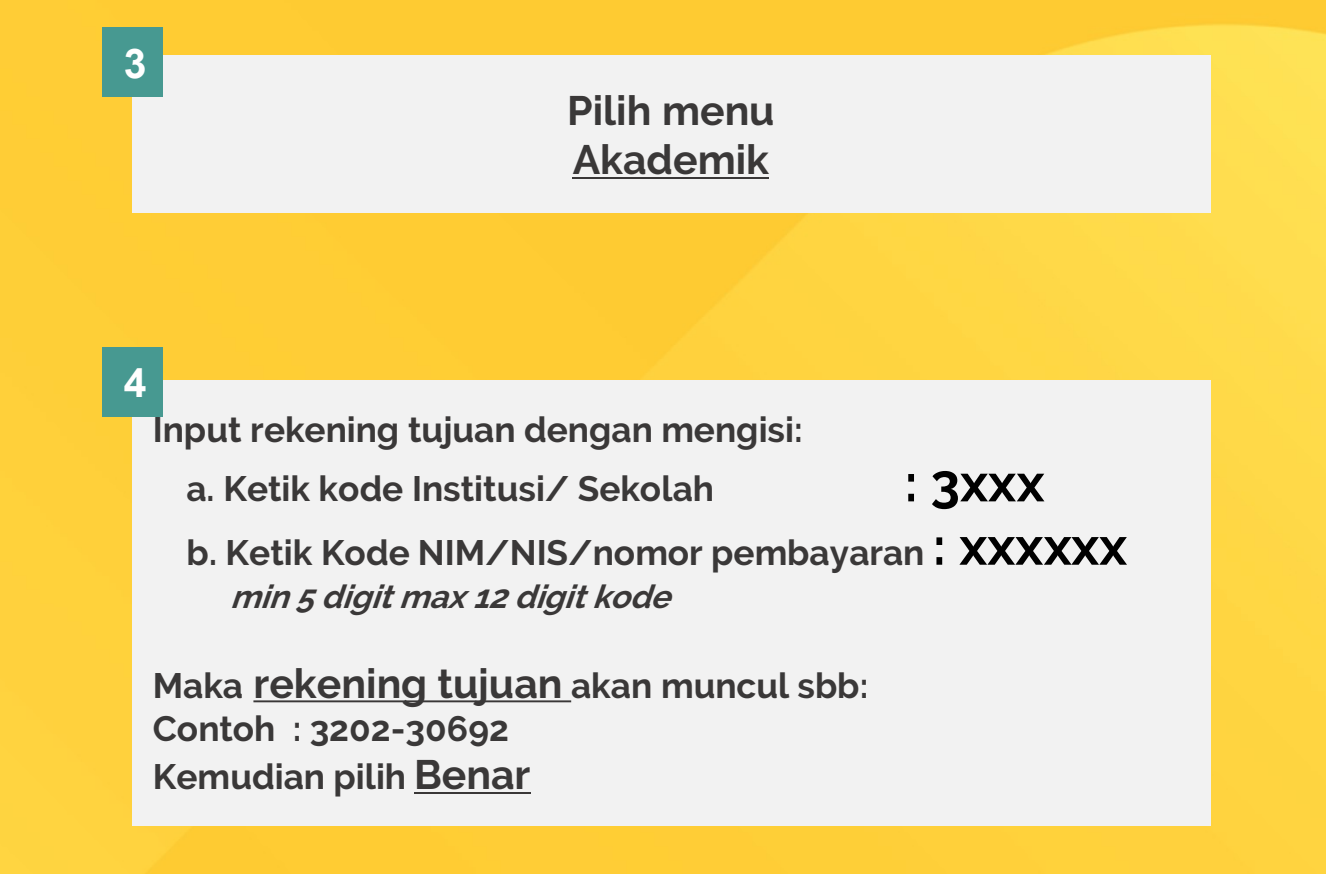

## BPI EDUPAY | ATM BSI

5

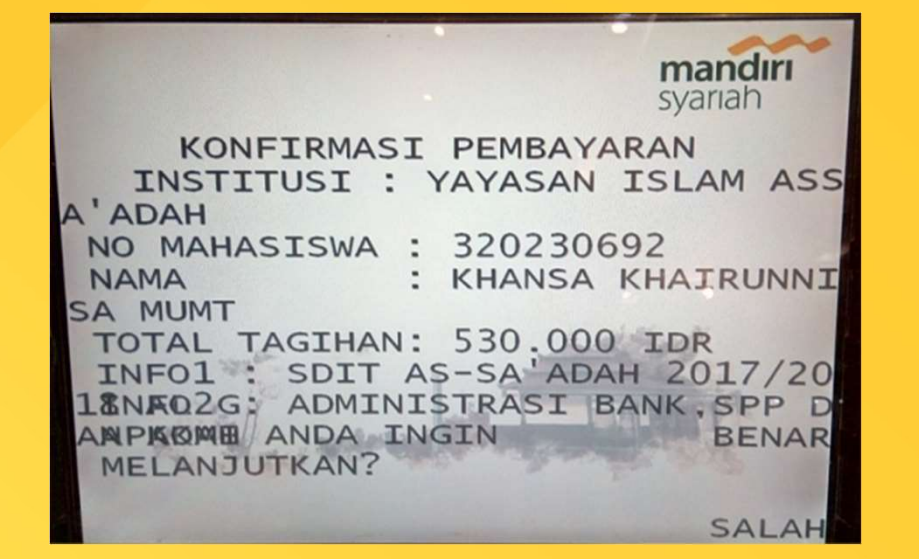

**MESI**<br>Menu ini akan menunjukkan lembar konfirmasi transfer<br>dimana akan tertera <u>Nama Siswa dan Nominal</u><br>Tagihan yang barus dibayar. dimana akan menunjukkan lembar konfirmasi transfer<br>dimana akan tertera <u>Nama Siswa dan Nominal</u><br>Tagihan yang harus dibayar **Tagihan yang disen di sensa di kecama di sensa di kecama di mana di kecama di sensa di kecama di dibayar di sensa di kecama di dibayar di sensa di kecama di dibayar di dibayar di dibayar di kecama di dibayar di dibayar di** Menu ini akan menunjukkan lembar konfirmasi transfer<br>dimana akan tertera <u>Nama Siswa dan Nominal</u><br>Tagihan yang harus dibayar<br>Tekan <u>Benar</u> untuk memproses pembayaran hingga<br>berhasil

berhasil

## BPI EDUPAY | BANK LAIN

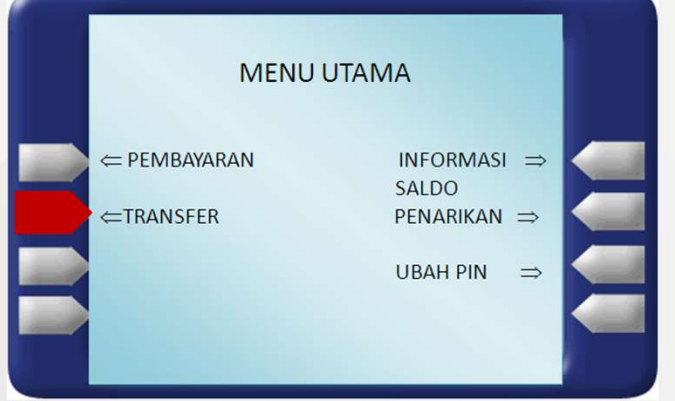

## Dari ATM / Mobile Banking / Internet Banking

Pilih Menu Transfer

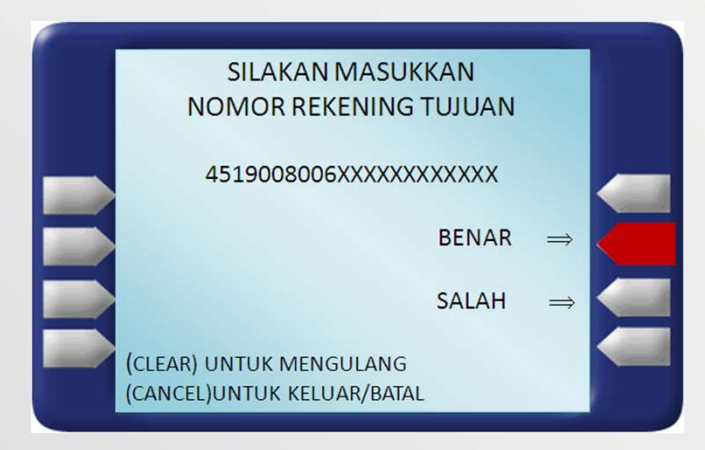

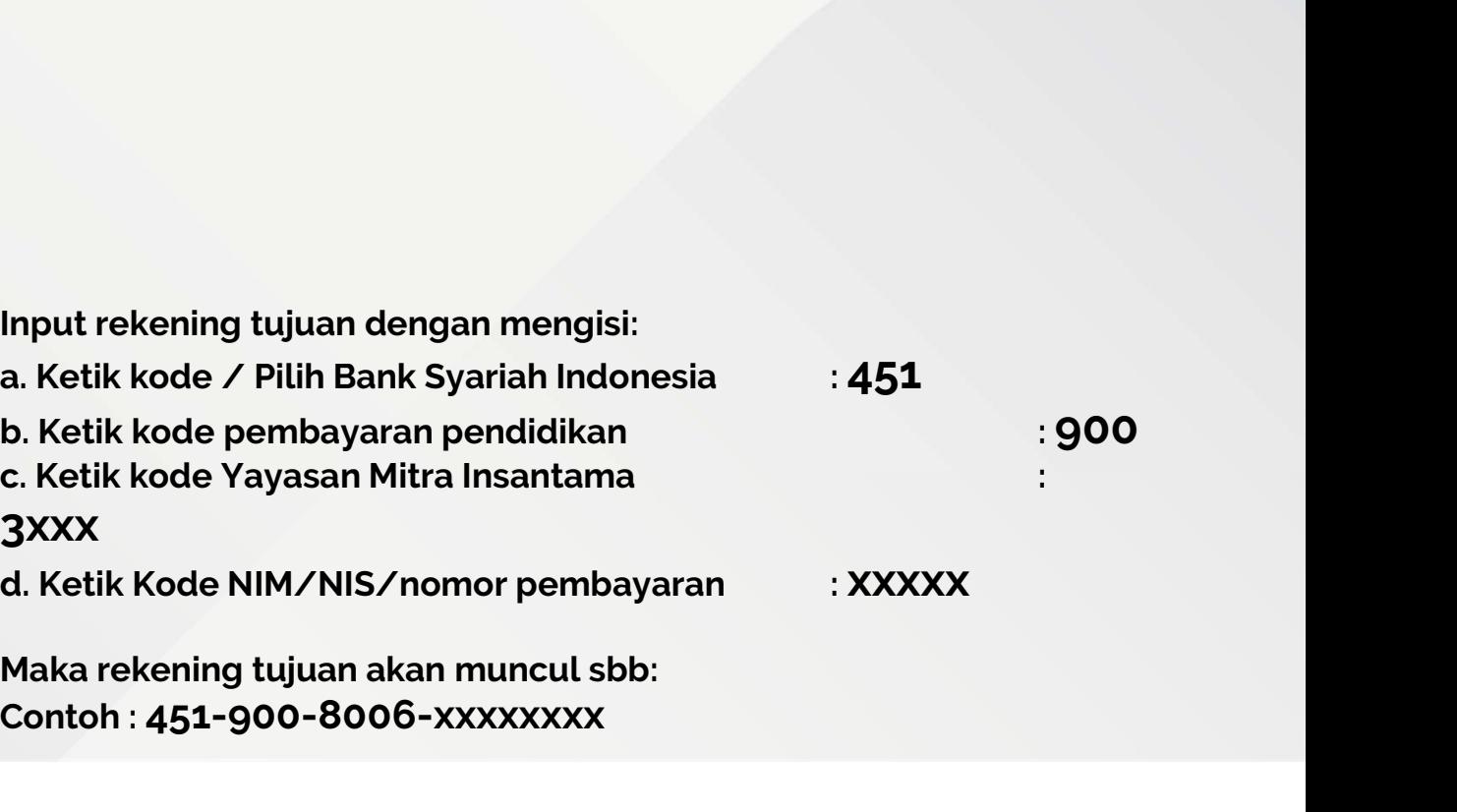

## BPI EDUPAY | BANK LAIN

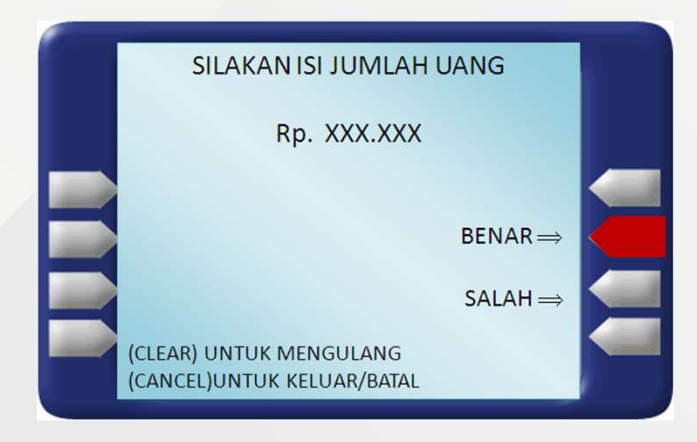

## Dari ATM / Mobile Banking / Internet Banking

**BANK LAIN**<br>Dari ATM / Mobile Banking / Internet Banking<br>Masukkan nominal yang akan dibayarkan, apabila tidak<br>mengetahui berapa nominal yang akan dibayarkan, isi dengan<br>nominal.berapapun. **BANK LAIN**<br>Dari ATM / Mobile Banking / Internet Banking<br>Masukkan nominal yang akan dibayarkan, apabila tidak<br>mengetahui berapa nominal yang akan dibayarkan, isi dengan<br>nominal berapapun. BANK LAIN<br>Dari ATM / Mobile<br>Masukkan nominal yang akan<br>mengetahui berapa nominal ya<br>nominal berapapun.<br>Anda akan dikenakan biava tra *Dari ATM / Mobile Banking / Internet Banking*<br>Masukkan nominal yang akan dibayarkan, apabila tidak<br>mengetahui berapa nominal yang akan dibayarkan, isi dengan<br>nominal berapapun.<br>Anda akan dikenakan biaya transfer antar ban Masukkan nominal yang akan dibayarkan, apabila tida<br>mengetahui berapa nominal yang akan dibayarkan, isi denga<br>nominal-berapapun.<br>Anda akan dikenakan biaya transfer antar bank di jalur ATI<br>PRIMA/BERSAMA-dan-biaya-administra

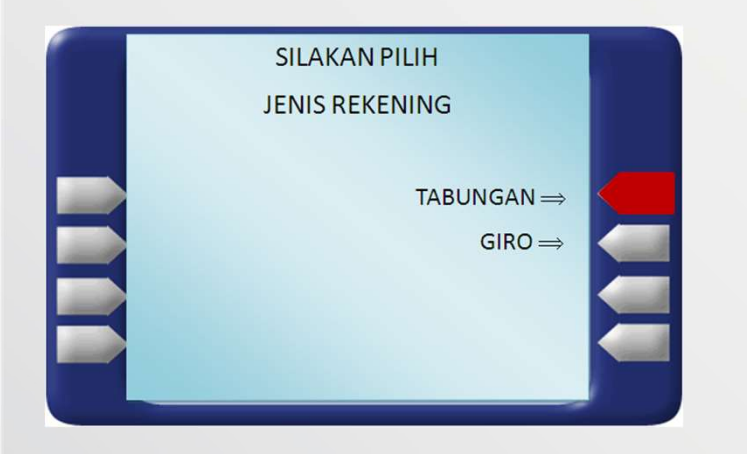

Pilih jenis rekening Tabungan atau Giro.

## BPI EDUPAY | BANK LAIN

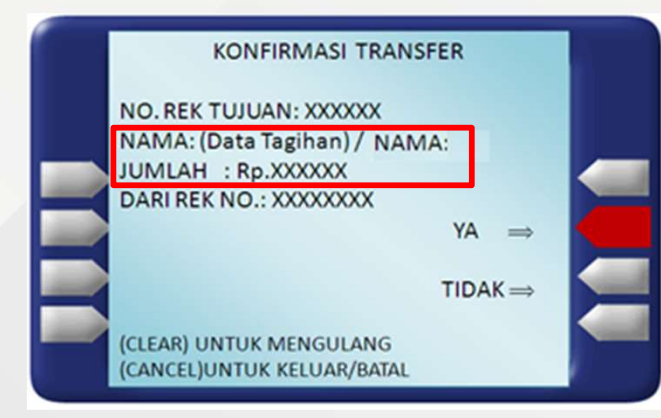

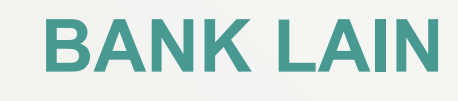

**BANK LAIN**<br>Dari ATM / Mobile Banking / Internet Banking<br>Menu ini akan menunjukkan apakah jumlah yang akan ditransfer<br>telah sama dengan tagihan institusi atau sekolah (data sebelum<br>nama VS Jumlah). **BANK LAIN**<br>Dari ATM / Mobile Banking / Internet Banking<br>Menu ini akan menunjukkan apakah jumlah yang akan ditransfer<br>telah sama dengan tagihan institusi atau sekolah (data sebelum<br>nama VS Jumlah). **BANK LAIN<br>Dari ATM / Mobile<br>Menu ini akan menunjukkan apa<br>telah sama dengan tagihan inst<br>nama VS Jumlah).**<br>Pastikan saat transfer nominal d Dari ATM / Mobile Banking / Internet Banking<br>Menu ini akan menunjukkan apakah jumlah yang akan ditransfer<br>telah sama dengan tagihan institusi atau sekolah (data sebelum<br>nama VS Jumlah).<br><u>Pastikan saat transfer nominal di *</u>* Dari ATM / Mobile Banking / Internet Banking<br>Menu ini akan menunjukkan apakah jumlah yang akan ditransfer<br>telah sama dengan tagihan institusi atau sekolah (data sebelum<br>nama VS Jumlah).<br>Pastikan saat transfer nominal di *k* 

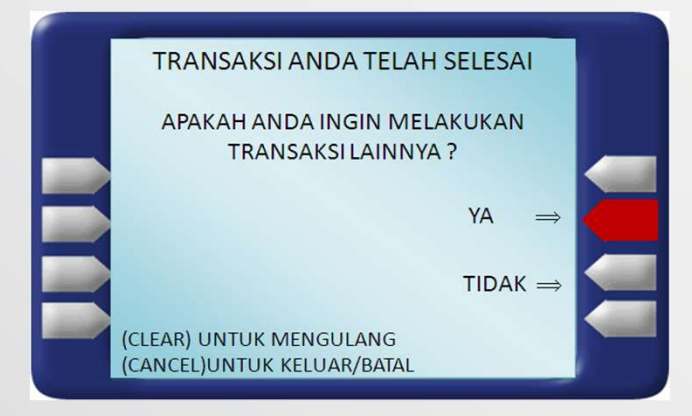

Transaksi anda telah selesai.

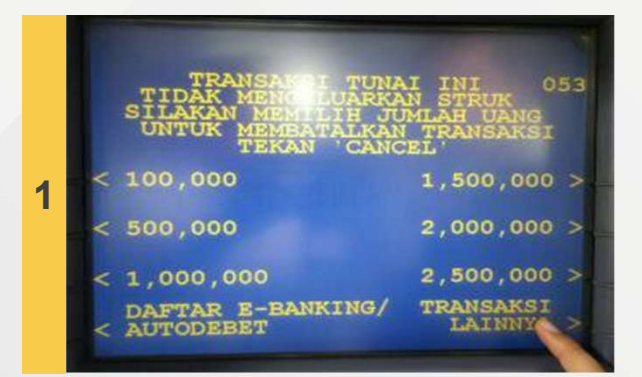

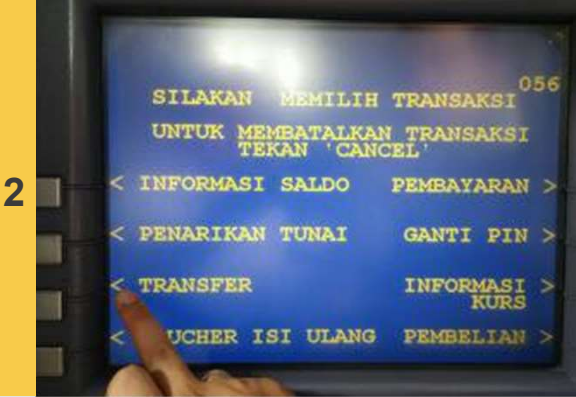

## BPI EDUPAY | ATM PRIMA (BCA)

## PILIH MENU TRANSAKSI LAINNYA

PILIH MENU **TRANSFER** 

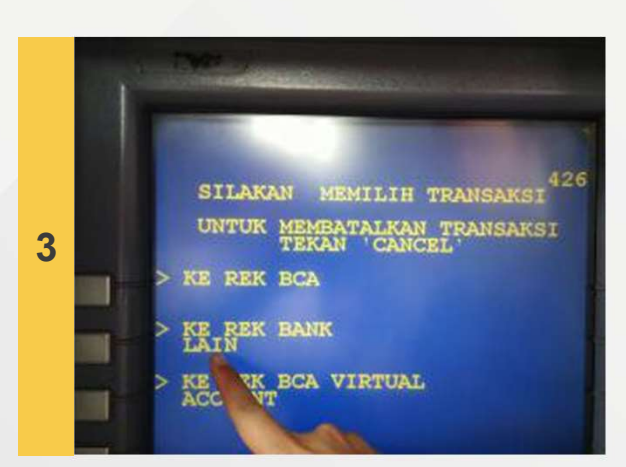

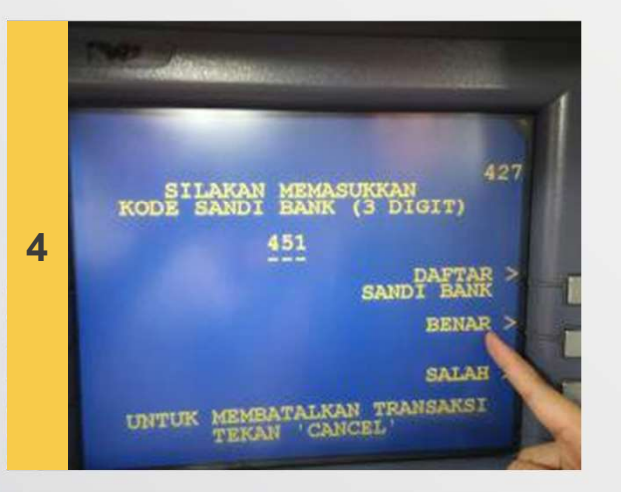

## BPI EDUPAY | ATM PRIMA (BCA)

## PILIH MENU KE REK BANK LAINNYA

PILIH MENU BENAR

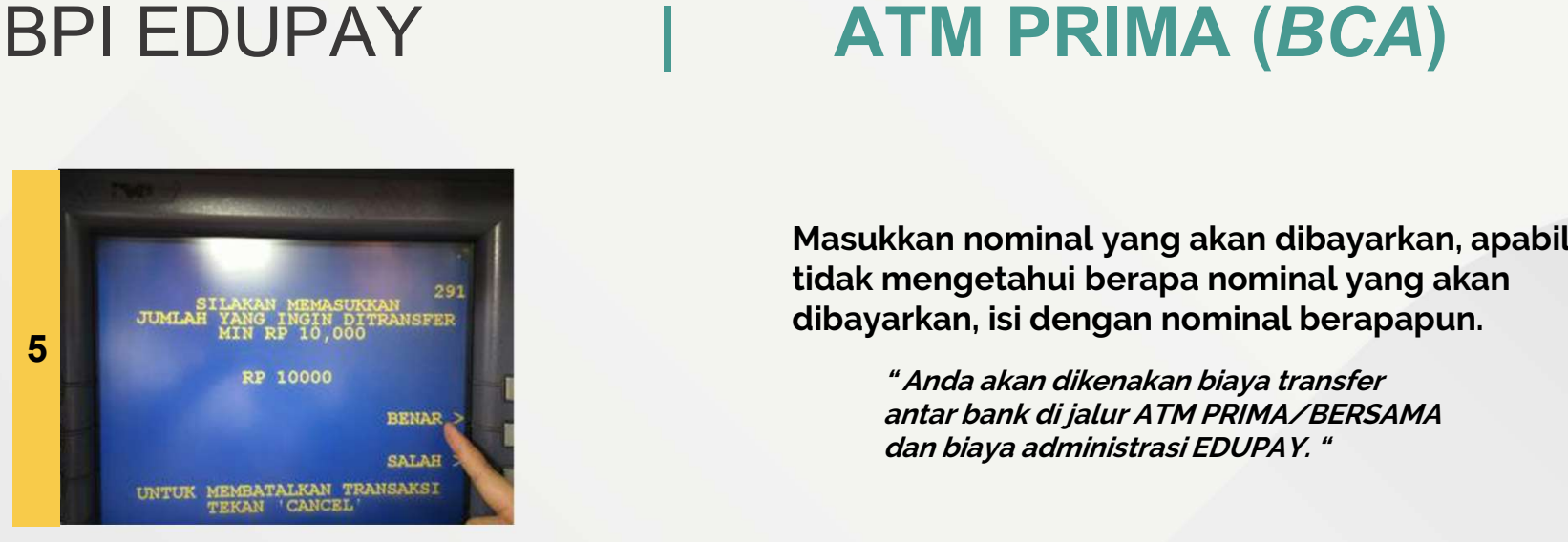

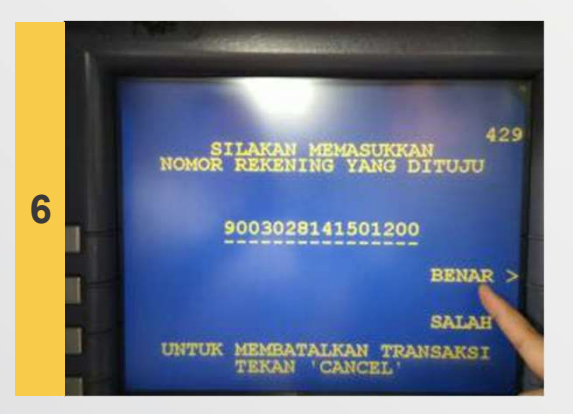

**ATM PRIMA (BCA)**<br>Masukkan nominal yang akan dibayarkan, apabila<br>tidak mengetahui berapa nominal yang akan<br>dibayarkan, isi dengan nominal berapapun. **ATM PRIMA (BCA)**<br>Masukkan nominal yang akan dibayarkan, apabila<br>tidak mengetahui berapa nominal yang akan<br>dibayarkan, isi dengan nominal berapapun.

" Anda akan dikenakan biaya transfer antar bank di jalur ATM PRIMA/BERSAMA dan biaya administrasi EDUPAY. " dibayarkan, isi dengan nominal berapapun.<br>
"Anda akan dikenakan biaya transfer<br>
antar bank di jalur ATM PRIMA/BERSAMA<br>
dan biaya administrasi EDUPAY. "<br>
Input rekening tujuan dengan mengisi:<br>
a. Ketik kode pembayaran pendi "*Anda akan dikenakan biaya transfer<br>antar bank di jalur ATM PRIMA/BERSAMA<br>dan biaya administrasi EDUPAY. "<br>put rekening tujuan dengan mengisi:<br>a. Ketik kode pembayaran pendidikan: 900<br>b. Ketik kode Institusi : 3xxx* antar bank di jalur ATM PRIMA/BERSAMA<br>dan biaya administrasi EDUPAY."<br>put rekening tujuan dengan mengisi:<br>a. Ketik kode pembayaran pendidikan: 9<br>b. Ketik kode Institusi : 3XXX<br>C. Ketik Kode NIM/NIS : XXXXXXXXX

- 
- 
- put rekening tujuan dengan mengisi:<br>a. Ketik kode pembayaran pendidikan: 900<br>b. Ketik kode Institusi : 3xxx<br>c. Ketik Kode NIM/NIS : XXXXXXXXX<br>aka rekening tujuan akan muncul sbb :

lnput rekening tujuan dengan mengisi:<br>
a. Ketik kode pembayaran pendidikan: 900<br>
b. Ketik kode Institusi : 3xxx<br>
c. Ketik Kode NIM/NIS : XXXXXXXX<br>
Maka <u>rekening tujuan</u> akan muncul sbb :<br>
Contoh :9003208141501200<br>Kemudian nput rekening tujuan dengan mengisi:<br>
a. Ketik kode pembayaran pendidikan: 90<br>
b. Ketik kode Institusi : 3xxx<br>
c. Ketik Kode NIM/NIS : XXXXXXXXX<br>
Maka <u>rekening tujuan</u> akan muncul sbb :<br>
Contoh :9003208141501200<br>
Kemudian a. Ketik kode pembayaran pendidika<br>b. Ketik kode Institusi : 3xxx<br>c. Ketik Kode NIM/NIS : XXXXXXX<br>Maka <u>rekening tujuan</u> akan muncul sbb :<br>Contoh :9003208141501200<br>Kemudian pilih <u>benar</u>

## BPI EDUPAY | ATM PRIMA

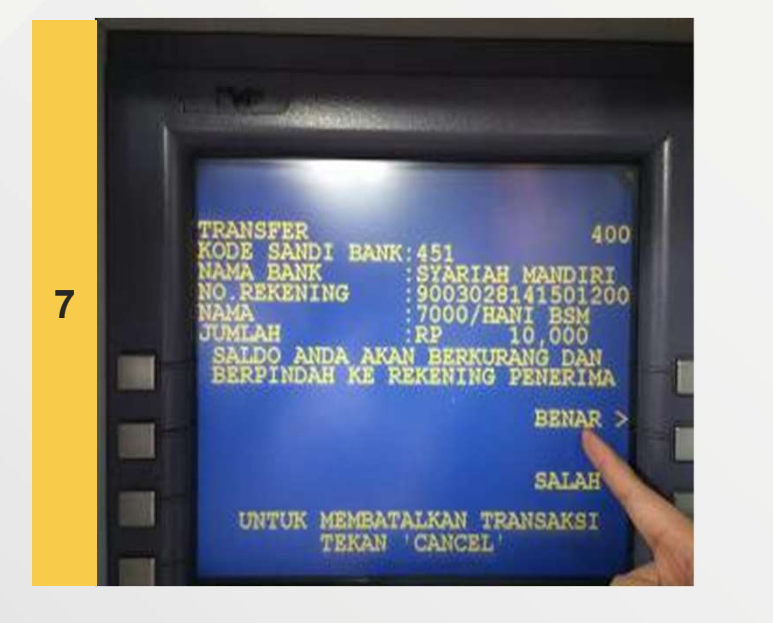

**AIM PRIMA<br>Menu ini akan menunjukkan apakah:<br><u>Pastikan saat transfer nominal di** *kolom nama* **dengan** *k***<br>***jumlah* **sama dan sesuai...!**</u> Pastikan saat transfer nominal di *kolom nama* dengan *kolom jumlah* sama dan sesuai...!<br>Pastikan saat transfer nominal di *kolom nama* dengan *kolom jumlah* sama dan sesuai...! Menu ini akan menunjukkan apakah:<br>Pastikan saat transfer nominal di *kolom r<br>jumlah* sama dan sesuai...!<br>(data kolom nama vs kol Menu ini akan menunjukkan apakah:<br>Pastikan saat transfer nominal di *kolom nama* dengan *kolom<br>umlah* sama dan sesuai...!<br>(data kolom nama vs kolom jumlah)<br>ika nominalnya berbeda, maka pilih Tidak/Salah dan ulangi Menu ini akan menunjukkan apakah:<br>Pastikan saat transfer nominal di *kolom nama* dengan *kolom<br>jumlah* sama dan sesuai...!<br>(data kolom nama vs kolom jumlah)<br>Jika nominalnya berbeda, maka pilih Tidak/Salah dan ulangi<br>proses Menu ini akan menunjukkan apakah:<br>Pastikan saat transfer nominal di *kolom nama* dengan *kolom*<br>jumlah sama dan sesuai...!<br>**(data kolom nama vs kolom jumlah)**<br>Jika nominalnya berbeda, maka pilih Tidak/Salah dan ulangi<br>pros

ERNAR > SENDERATION Jika nominalnya berbeda, maka pilih Tidak/Salah dan ulangi<br>Proses dari awal dengan memasukkan jumlah yang sama Pastikan saat transfer nominal di *ko<br>jumlah* sama dan sesuai...!<br>(data kolom nama VS<br>Jika nominalnya berbeda, maka pili!<br>proses dari awal dengan memasukk<br>dengan tagihan.

## BPI EDUPAY | MOBILE BANKING BSI

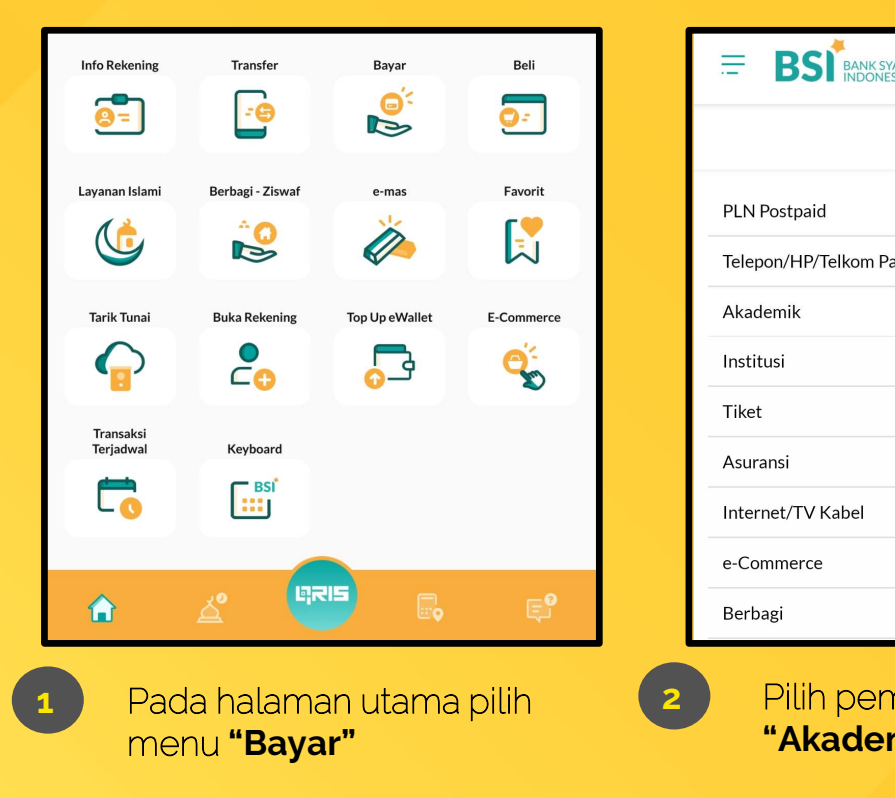

Pada halaman utama pilih<br>menu **"Bayar"** 

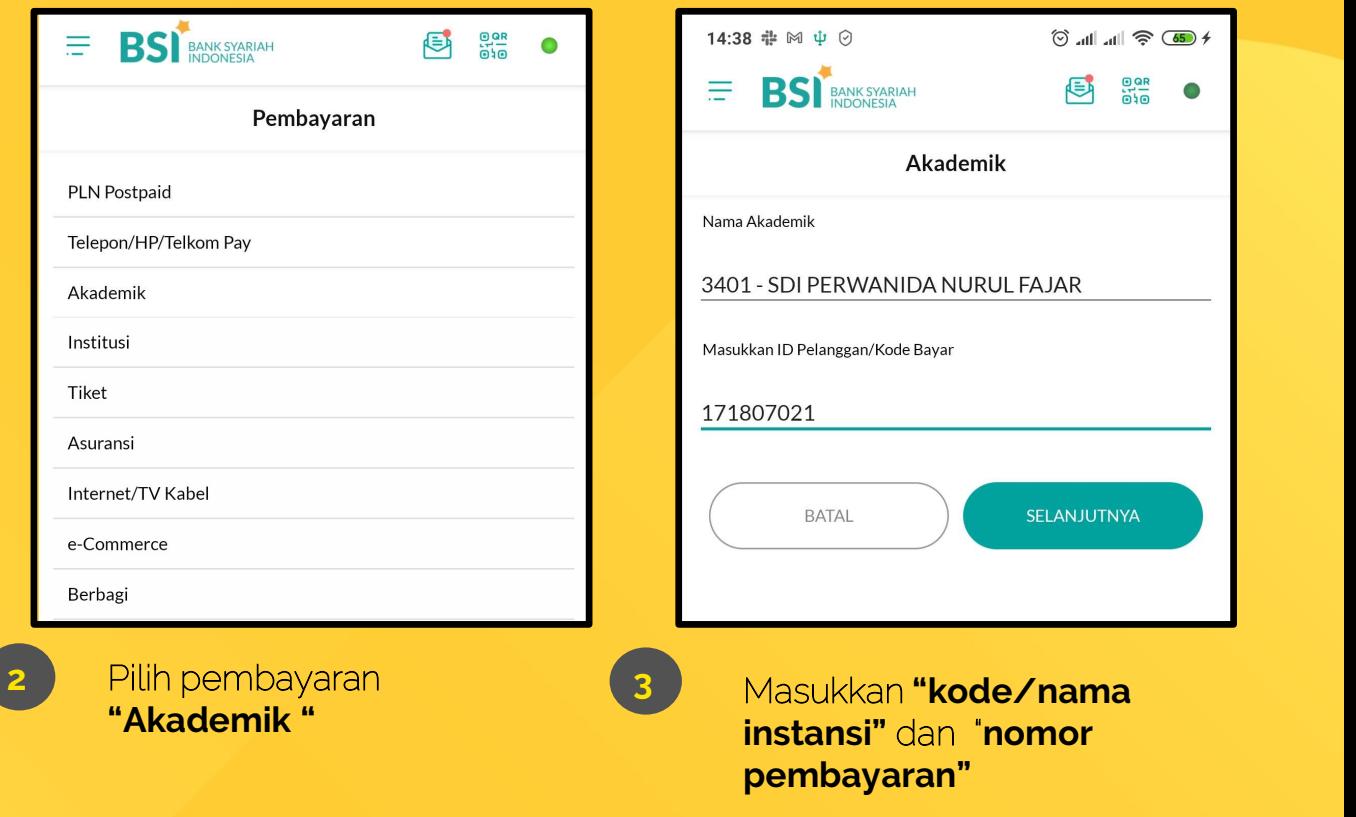

pembayaran"

## BPI EDUPAY | MOBILE BANKING BSI

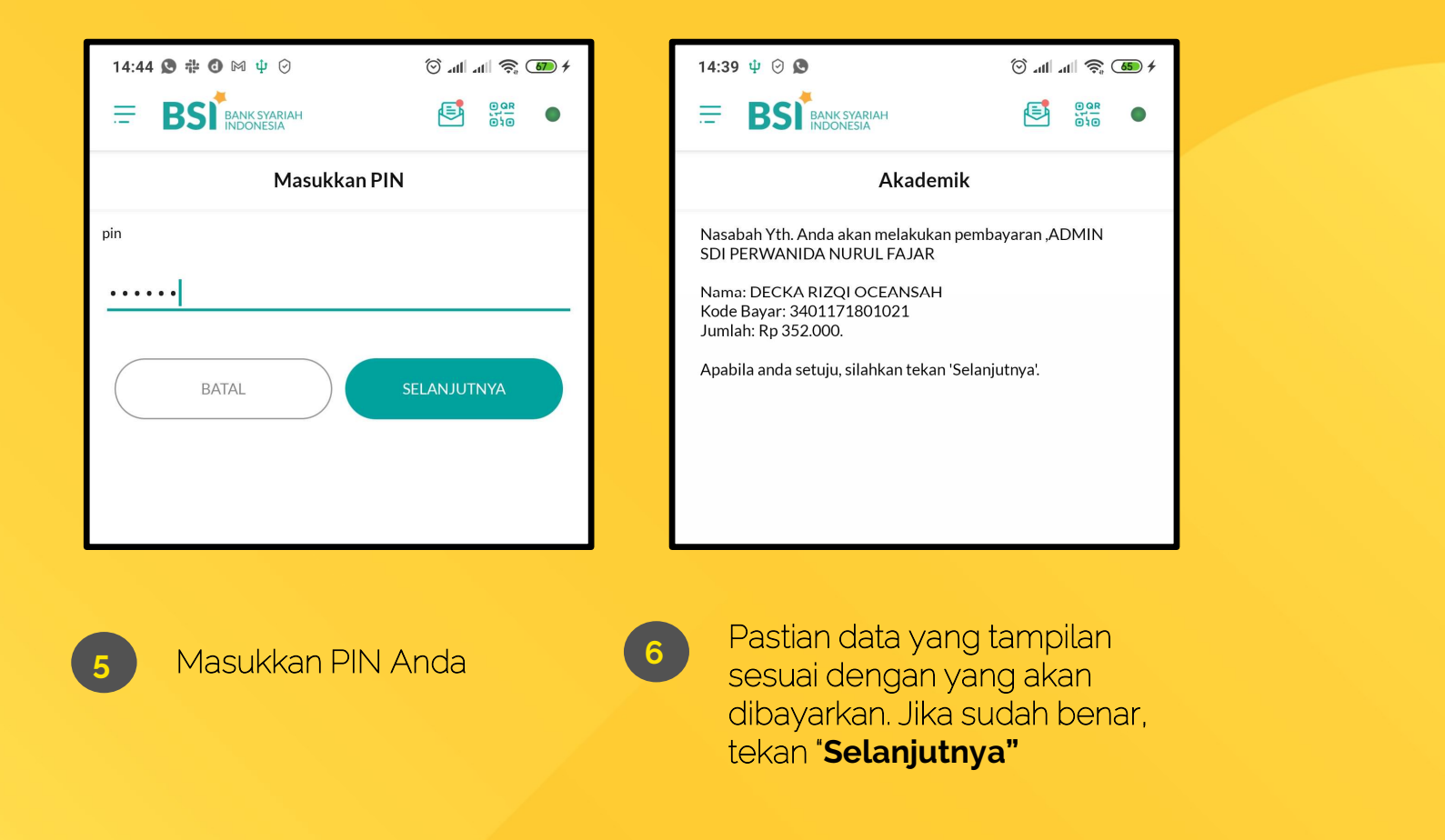

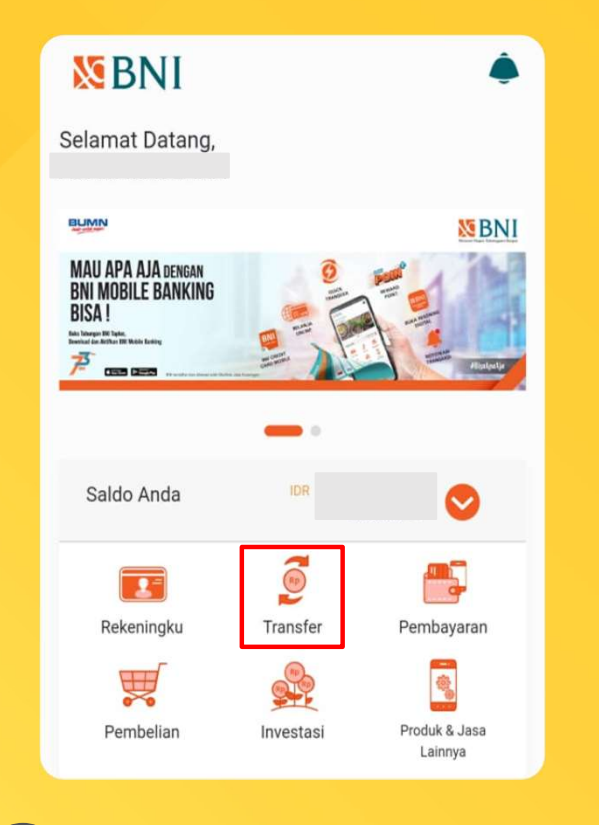

1 Pada halaman utama pilih menu "**Transfer"** and all

## BPI EDUPAY | MOBILE BANKING BNI

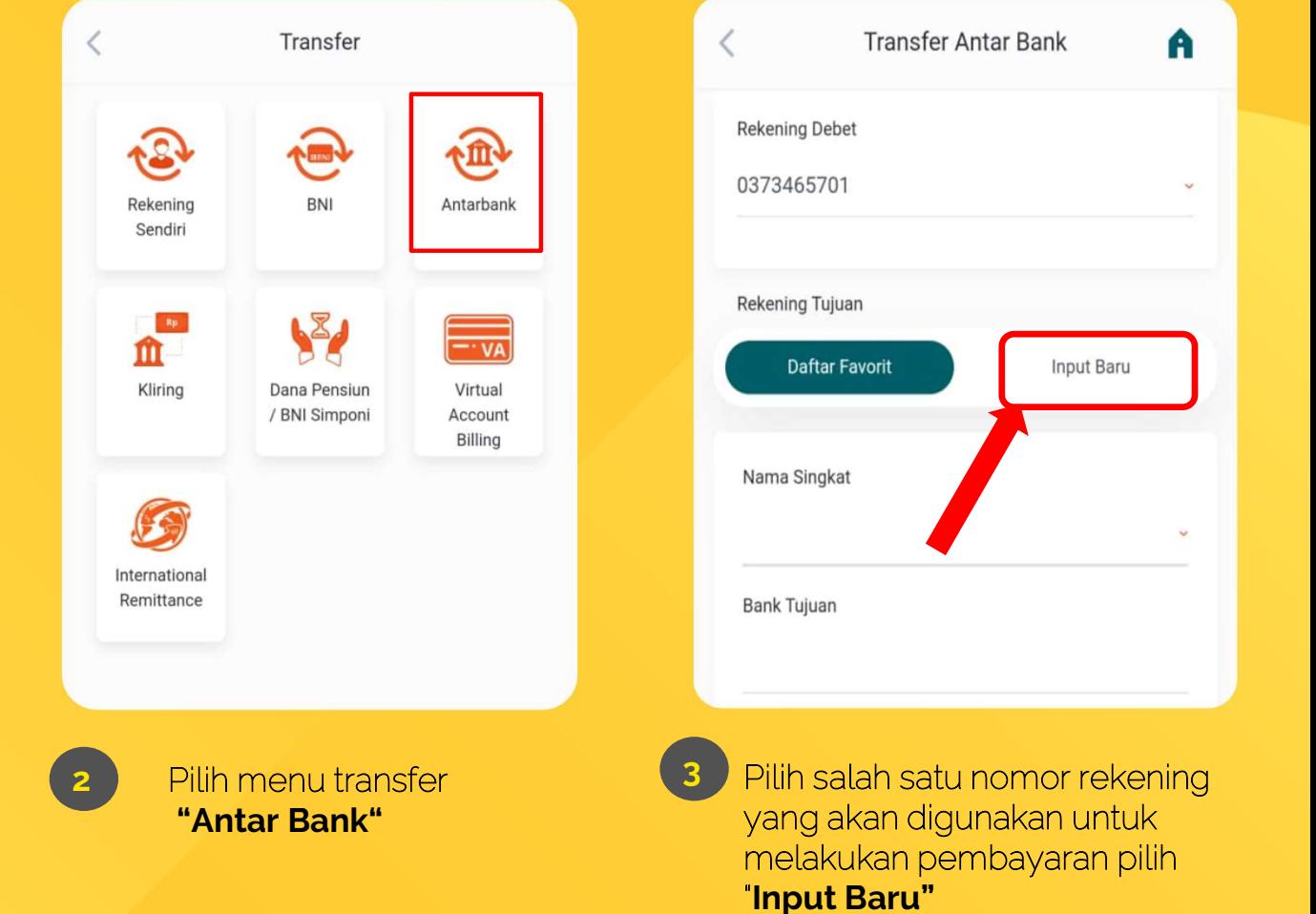

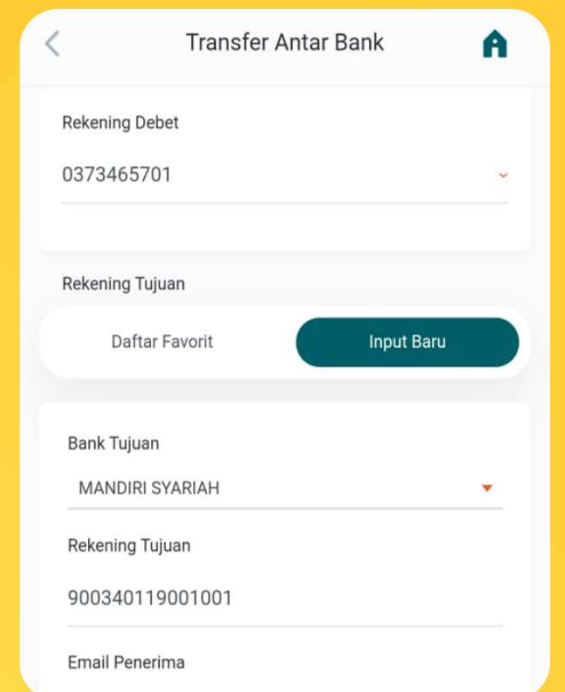

## BPI EDUPAY | MOBILE BANKING BNI

 $\langle$ 

Nomor Referensi

Nomor Rekening Tujuan

Nama Rekening

Nama Pengirim

Tujuan Email Penerima Bank Tujuan

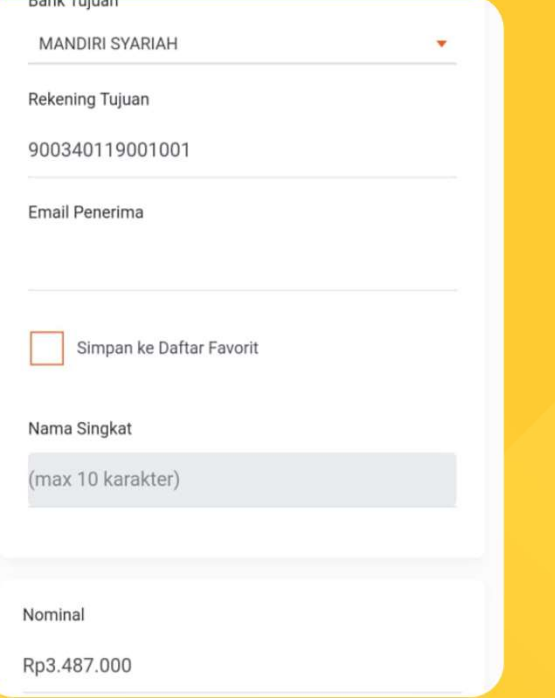

Pilih "Input baru" kemudian 65 bank tujuan "BSM" dan masukan "nomor pembayaran"

Masukan "Nominal" yang harus dibayarkan mohon dipastikan nominal sesuai yang harus dibayarkan.

Mominal<br>
Pengirim<br>
Nominal<br>
Biaya Admin 6.500,00<br>
Total 3.493.500,00<br>
Berita<br>
Pastikan saat transfer<br>
mominal di *kolom Nama*<br>
Rekeing Tuiuan dengan Nominal<br>
Biaya Admin<br>
Total<br>
Berita<br>
Berita<br>
Pastikan saat transfer<br>
Mominal di *kolom Nama*<br>
Rekeing Tujuan dengan<br>
Kolom Nominal sama dan Nominal<br>
Biaya Admin<br>
Total<br>
Berita<br>
Pastikan saat transfer<br>
Mominal di *kolom Nama*<br>
Rekeing Tujuan dengan<br>
Kolom Nominal sama dan<br>
Sesuai...! Biaya Admin<br>Total<br>Berita<br>Pastikan saat transfer<br>nominal di *kolom Nama*<br>Rekeing Tujuan dengan<br>kolom Nominal sama dan<br>sesuai...! sesuai…!

Validasi

A

100000571508 900340119001001

**UTOMO** 

3487000/ALIM RAMADHANI

**BANK SYARIAH MANDIRI** 

ADAM MAULANA

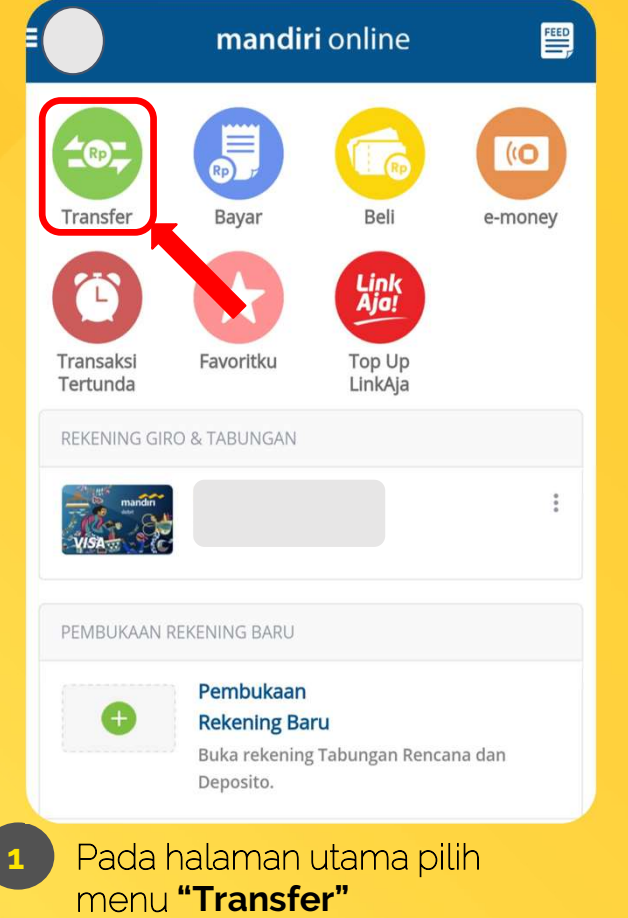

## BPI EDUPAY | MOBILE BANKING MANDIRI

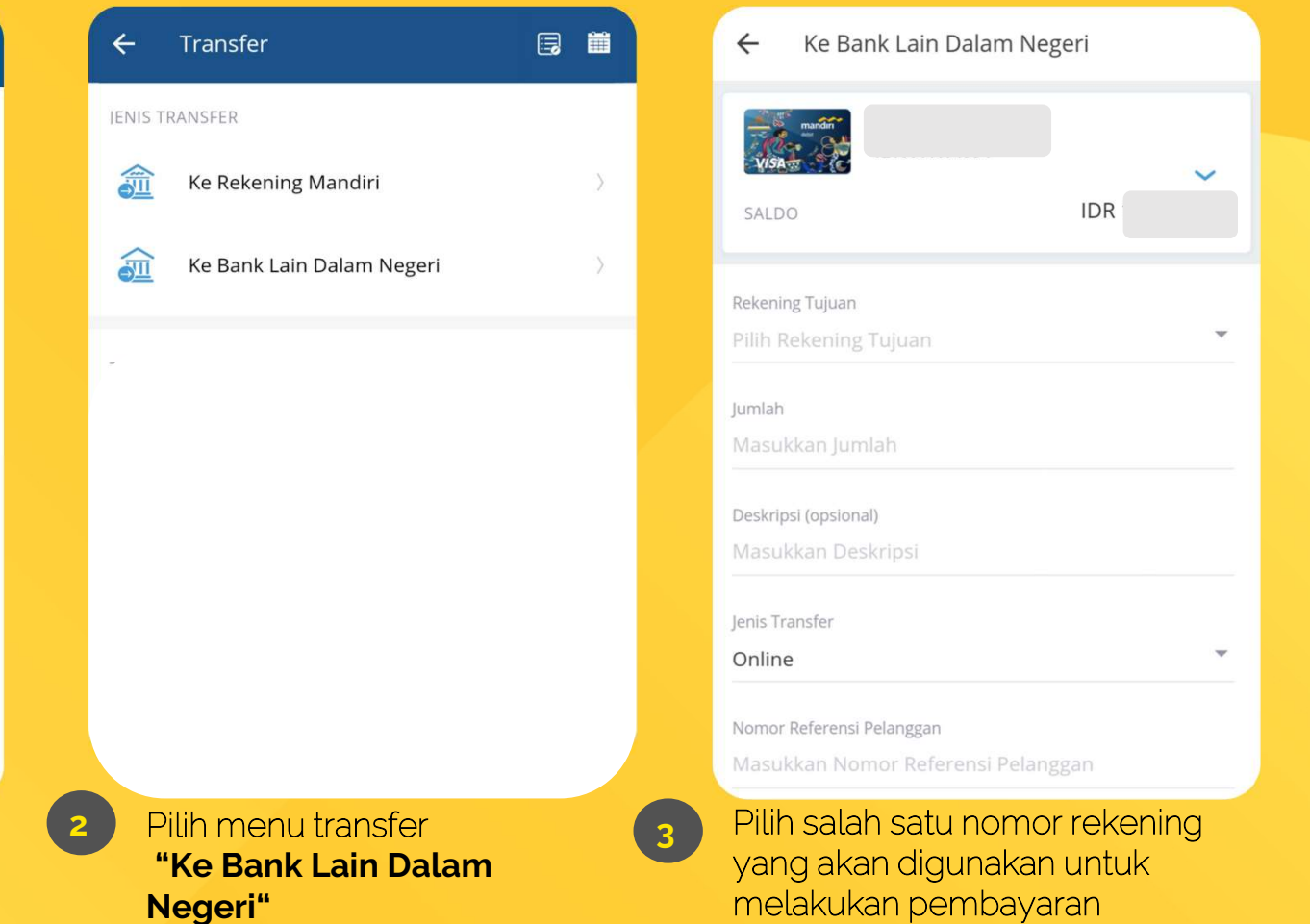

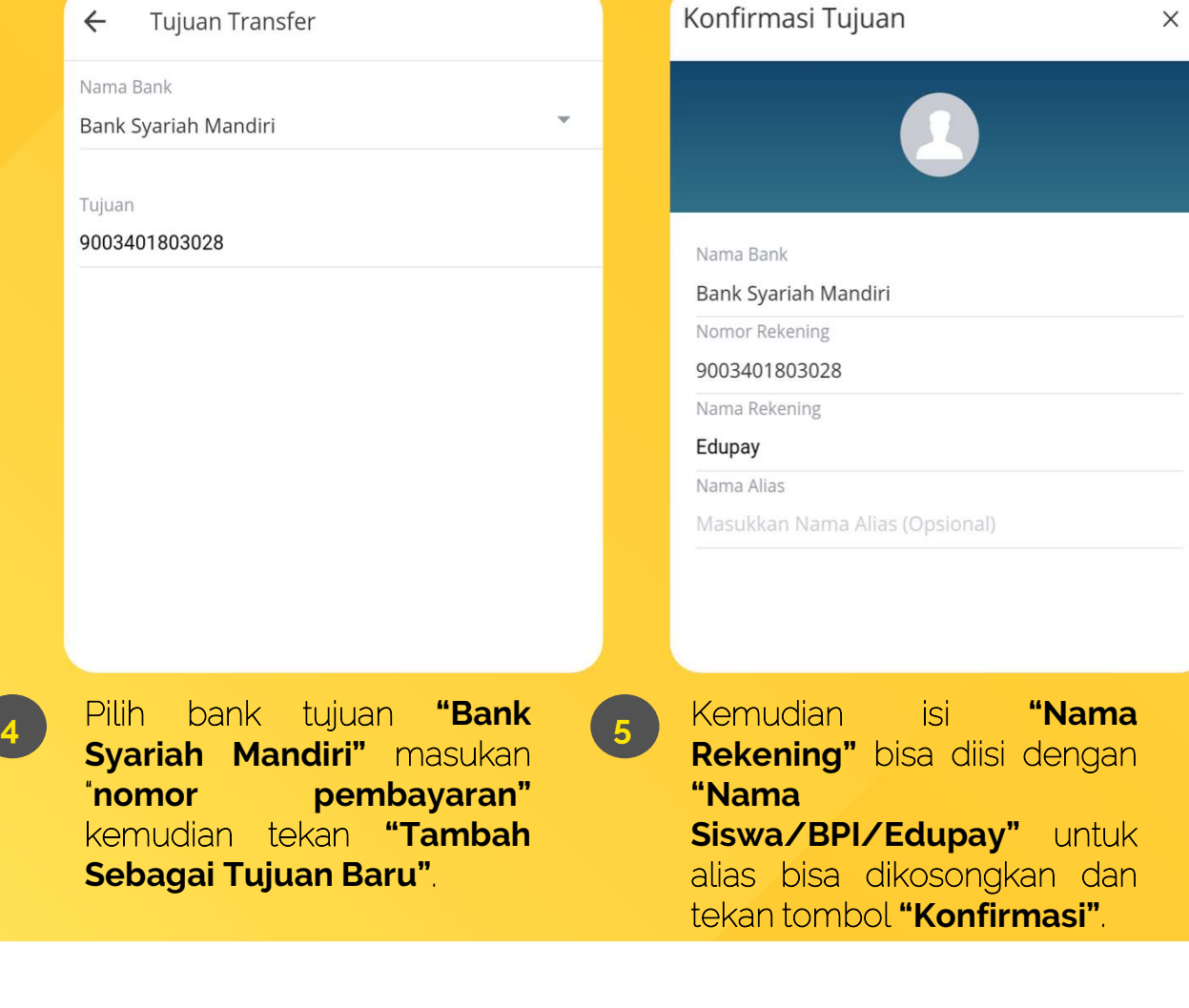

## BPI EDUPAY | MOBILE BANKING MANDIRI

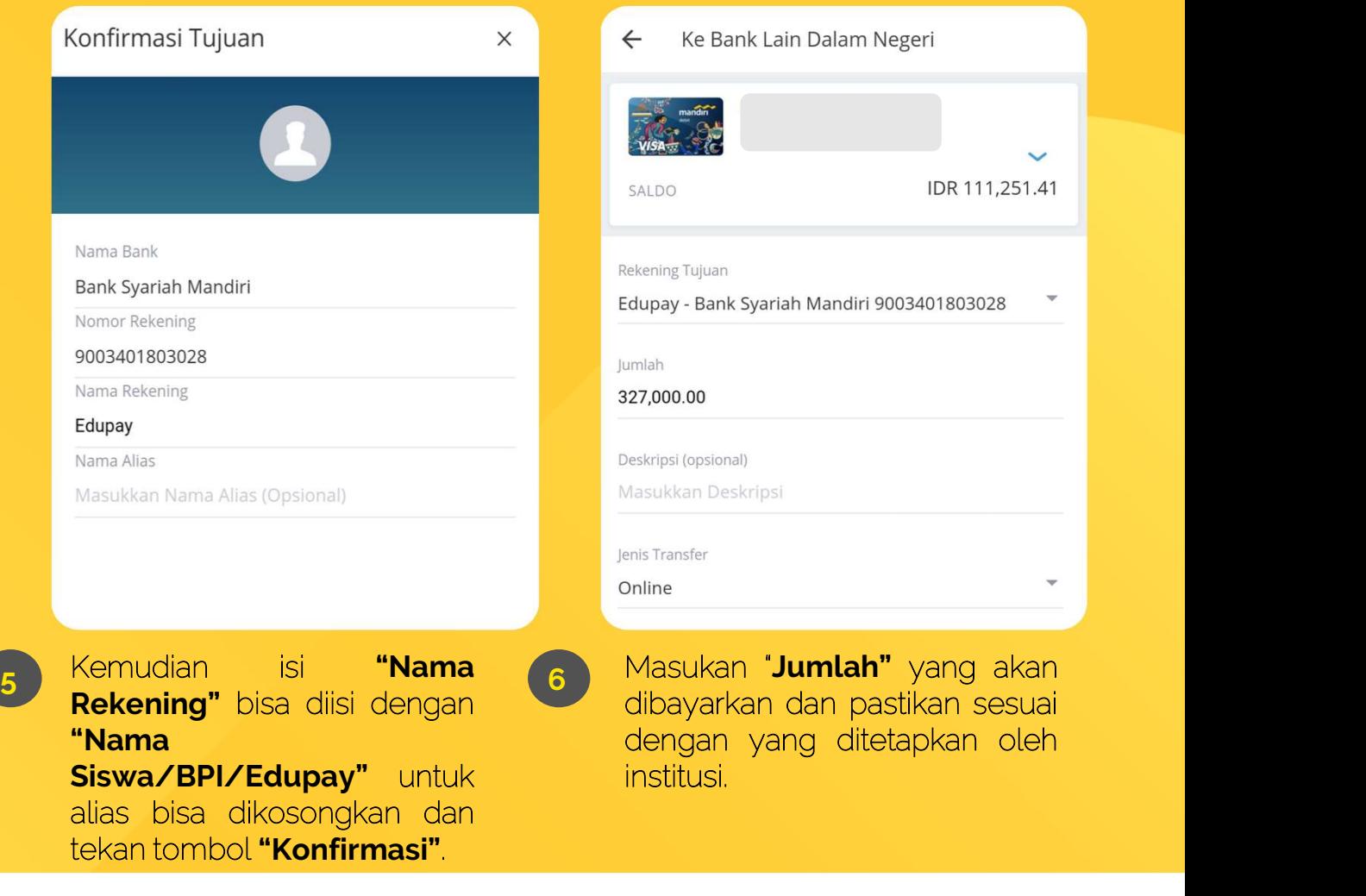

institusi.

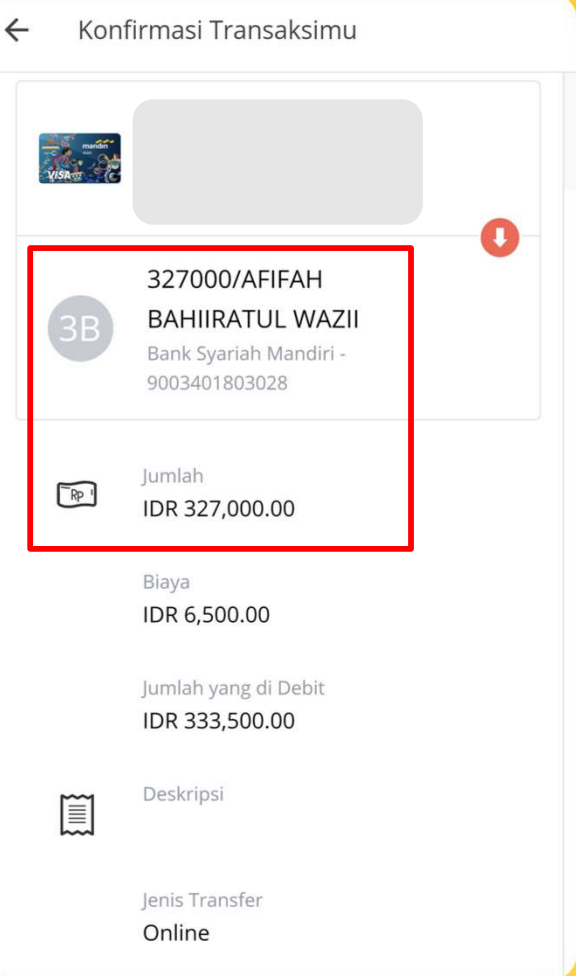

## BPI EDUPAY | MOBILE BANKING MANDIRI

**19 Pastikan saat transfer nominal di kolom**<br>19 Nama dengan kolom Jumlah sama dan **OBILE BANKING MANDIRI**<br>Pastikan saat transfer nominal di *kolom*<br>Nama dengan *kolom Jumlah* sama dan **OBILE BANKING MANDIRI**<br>Pastikan saat transfer nominal di *kolom*<br>*Nama* dengan *kolom Jumlah* sama dan<br>sesuai...! sesuai…!

**OBILE BANKING MANDIRI**<br>Pastikan saat transfer nominal di *kolom<br>Nama* dengan *kolom Jumlah* sama dan<br>sesuai...!<br>Untuk jenis Transfer yang digunakan adalah<br>*Online* bukan LLG/Kliring/RTGS/SKN karena<br>tidak bisa digunakan un **OBILE BANKING MANDIRI**<br>Pastikan saat transfer nominal di *kolom<br>Nama* dengan *kolom Jumlah* sama dan<br>sesuai...!<br>Untuk jenis Transfer yang digunakan adalah<br>*Online* bukan LLG/Kliring/RTGS/SKN karena<br>tidak bisa digunakan un **OBILE BANKING MANDIRI**<br>Pastikan saat transfer nominal di *kolom<br>Nama* dengan *kolom Jumlah* sama dan<br>sesuai...!<br>Untuk jenis Transfer yang digunakan adalah<br>Online bukan LLG/Kliring/RTGS/SKN karena<br>didak bisa digunakan untu account.

## BPI EDUPAY | INTERNET BANKING BSI

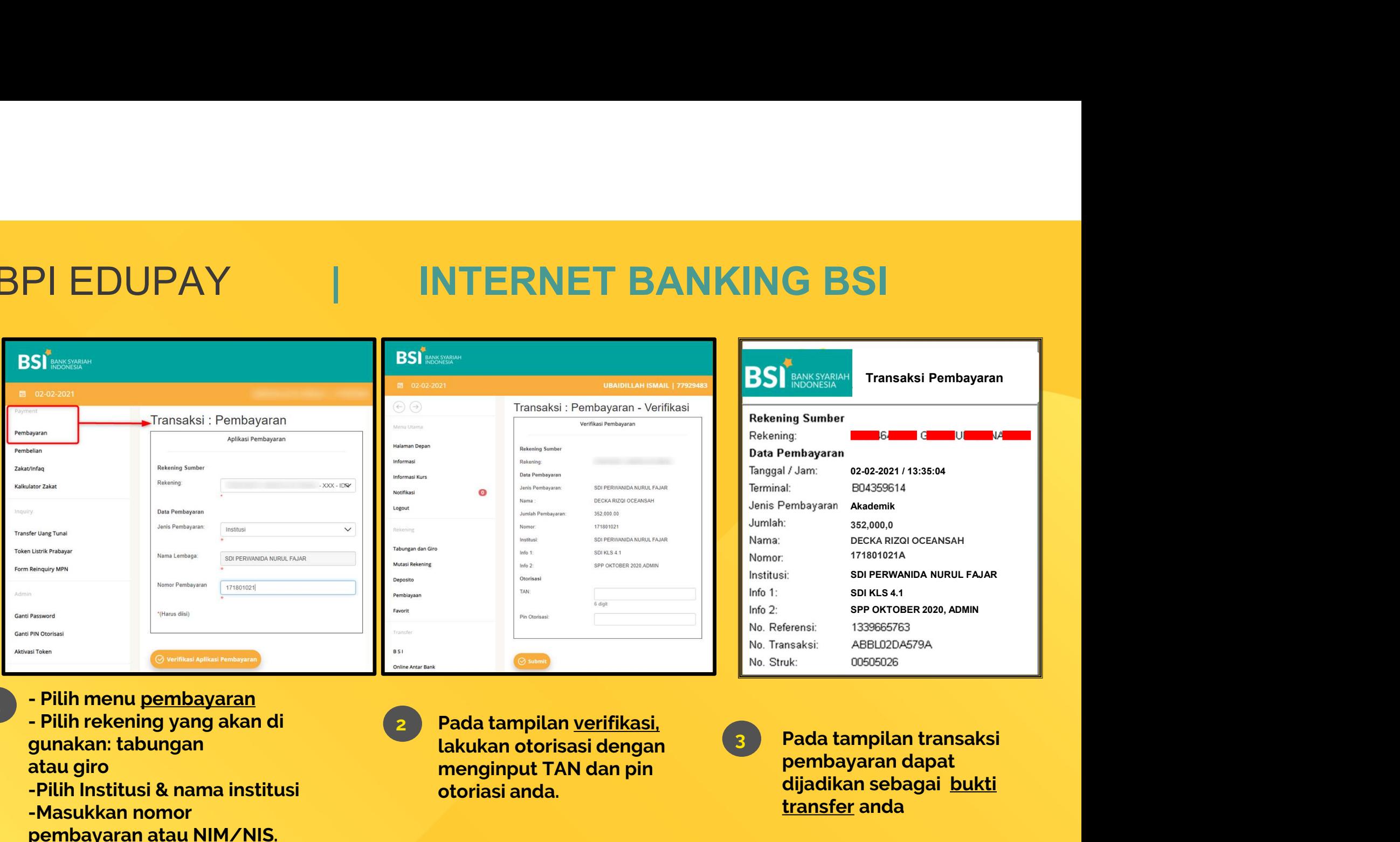

- 
- Pilih menu <u>pembayaran</u><br>- Pilih rekening yang akan di
- gunakan: tabungan **Pilih menu <u>pembayaran</u><br>Pilih rekening yang akan di<br>gunakan: tabungan<br>atau giro<br>Pilih Institusi & nama institusi<br>-Masukkan nomor<br>pembayaran atau NIM/NIS.**
- 
- -Masukkan nomor
- 

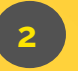

**Pada tampilan <u>verifikasi,</u><br>Lakukan otorisasi dengan<br>menginput TAN dan pin<br>otoriasi anda.** Pada tampilan <u>verifikasi,</u><br>lakukan otorisasi dengan

Pada tampilan transaksi 3 pembayaran dapat dijadikan sebagai bukti msaksi: ABBL02DA579A<br>msaksi: ABBL02DA579A<br>Pada tampilan transaksi<br>pembayaran dapat<br>dijadikan sebagai <u>bukti</u><br>transfer anda

# Setoran Tunai Melalui Kantor BSI

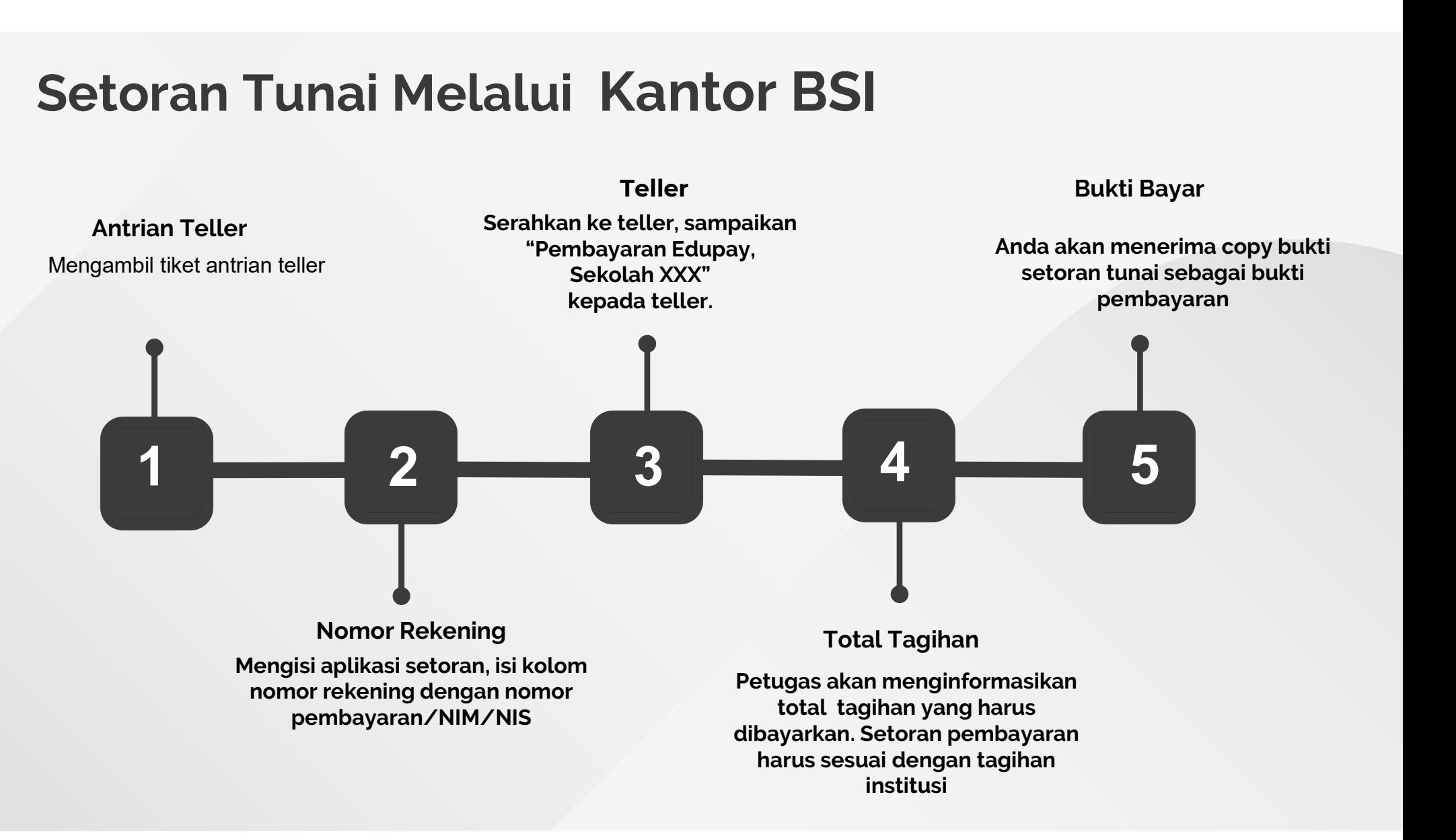

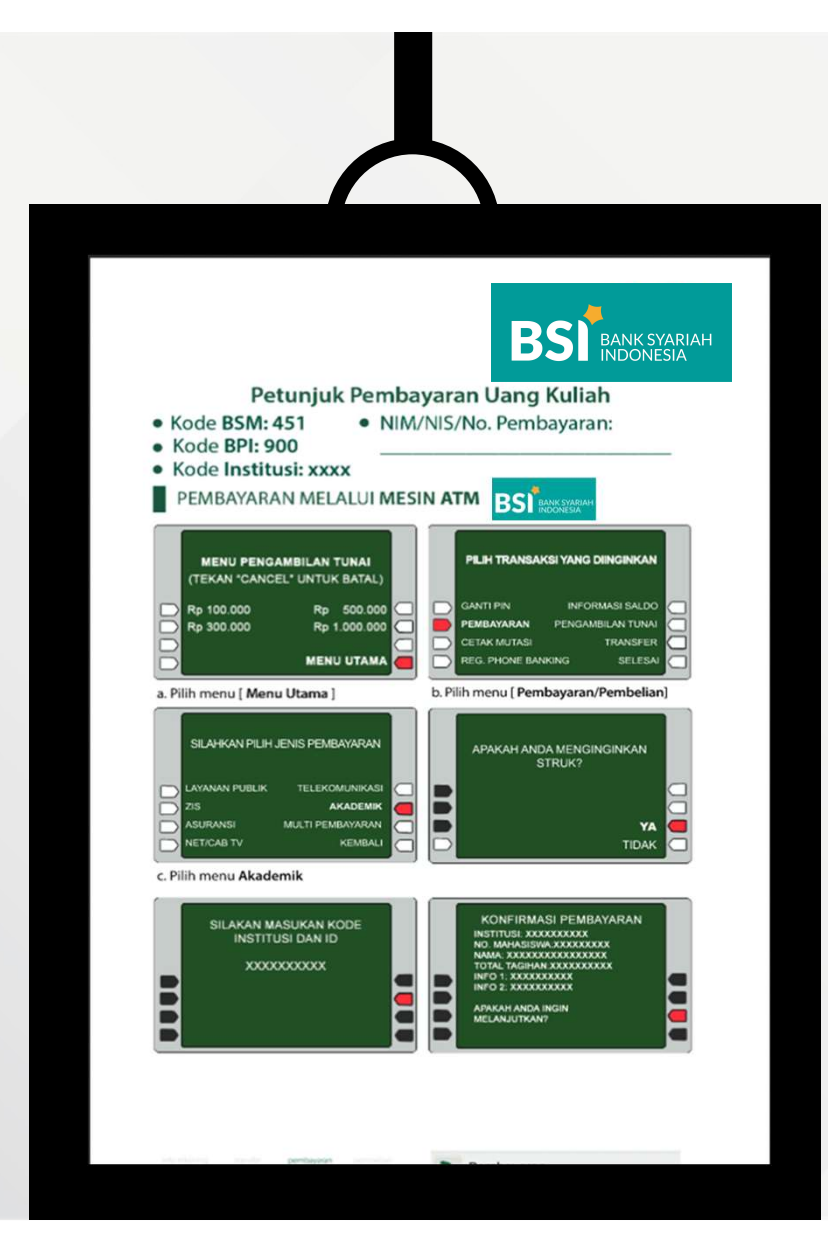

## BROSUR PEMBAYARAN BSI EDUPAY

# Mulailah Hal Baik di tempat yang baik Tingkatkan akreditasi dan transparansi

di sekolah Anda dengan menjadikan BPI sebagai solusi untuk pembayaran di sekolah Anda.

## ada berkah di setiap transaksi

BS

dalam setiap senyum yang merekah, ada berkah pada setiap rezeki yang tercurah, terkandung berkah hidup yang indah, hidup penuh berkah

### 5 produk utama

- tabungan mabrur junor & tabungan bsm
- gadai & cicil emas
- pembiayaan usaha mikro & sebaguna mikro
- pembiayaan griya
- pembiayaan pensiunan

**bsm** call 14040

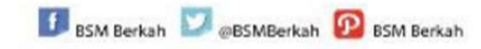

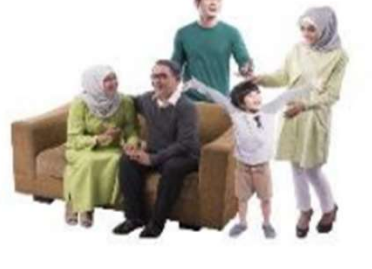

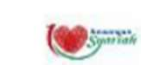

FT Bank Syariah Mandiri adalah pelaku jara logangan teldaftar dan diawasi oleh Otoritas Jasa Kegangan